# Running / Viewing / Printing Reports

## **End of Temporary Appointment Report**

This report provides a list of employees within a selected department that have an "End of Appointment Date" designated in HRIS. This report may be run at any time and for any range of dates. It is an excellent tool for tracking employees who are assigned to temporary (non-benefit) positions.

#### 1. Access HRIS Report

 **Workforce Administration > Workforce Reports > End of Temporary Appointment**

#### 2. Select Run Control ID

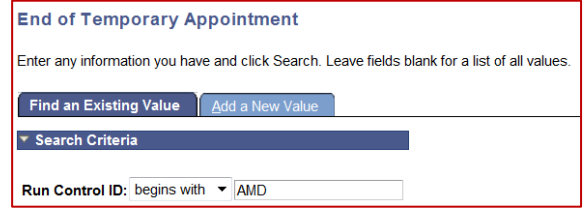

**If a RUN CONTROL ID DOES NOT EXIST, please repeat Step 1. Select "Add a New Value" tab. A "Run Control ID" edit box will appear … Enter a three-digit Run Control ID and select the "Add" button. Note: This procedure will only need to be done ONE TIME. Once the Run Control ID is created, it may be reused for any HRIS report. When creating a RUN CONTROL ID, please keep the Run Control ID short and use only alphabetical letters or numbers.** 

# 3. Complete the Report Request Parameters

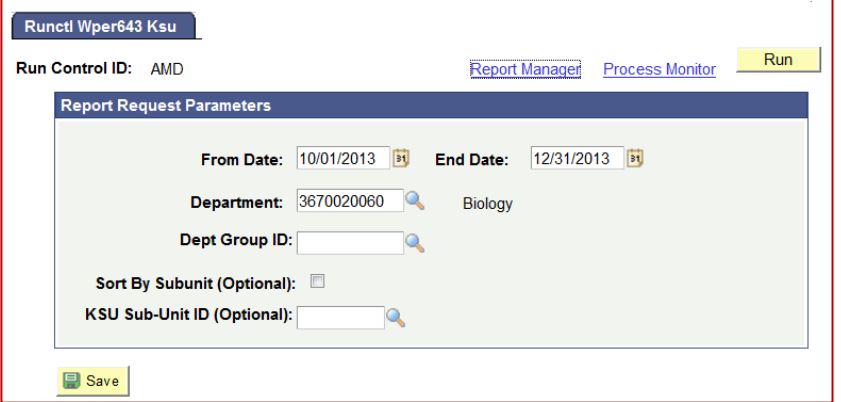

#### 4. Save and Run the Report

Select **"Save"** to retain selected report parameters.

Select **"Run"** to run the report & to access the Process Scheduler Request page.

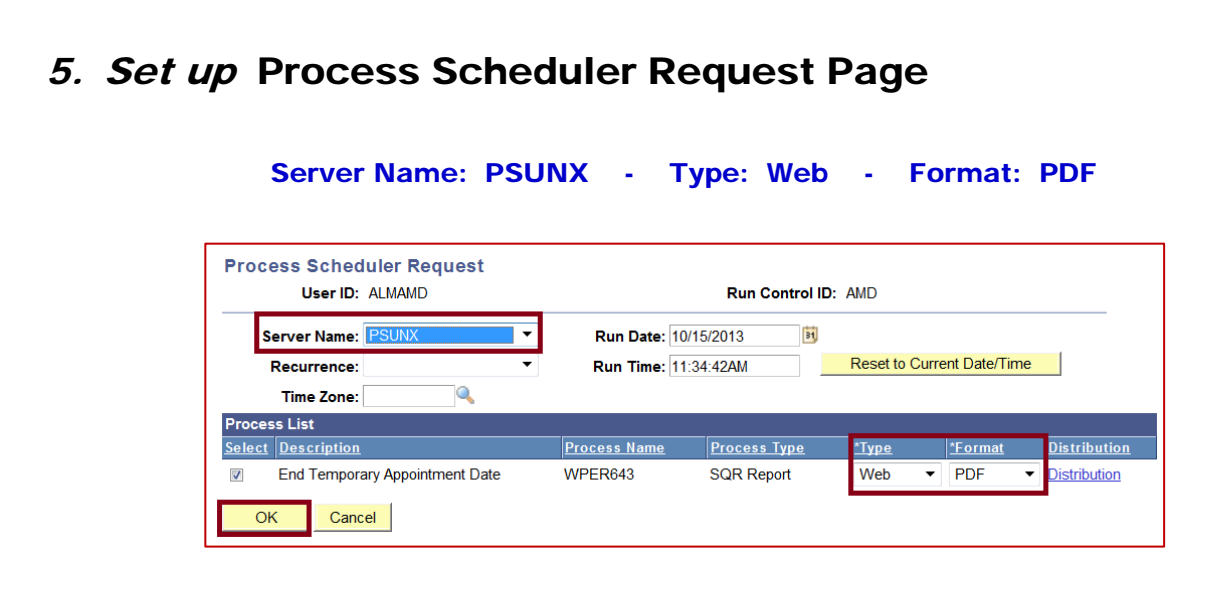

After completing the options, select "OK" to run the report.

### 6. View or Print the Report

- Select … **Report Manager** to produce a list of executed reports.

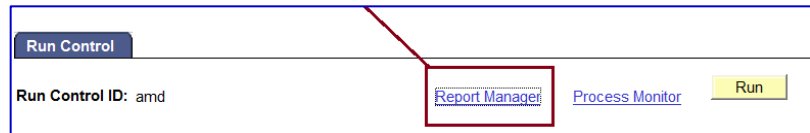

- Select the **Refresh** button to view report as it processes. May need to select **"Refresh"** more than once. Status will indicate **"Posted"** when report has finished processing.
- To view/print report, select the **Description** or **Details link**.
- Selecting the **Description link** will provide a PDF file … selecting the **Details link** provides a PDF and/or a CSV file for Microsoft Excel.

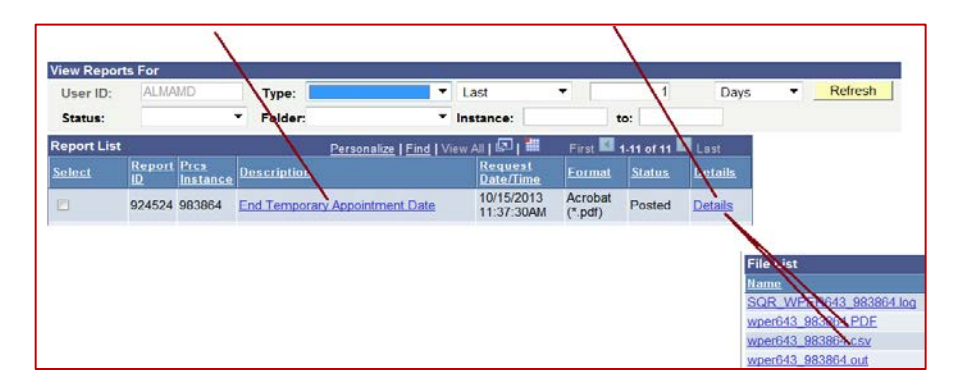

Questions may be directed to your HR liaison at (785) 532-6277.